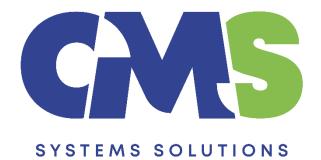

# Procedure for updating existing client files to the latest version of Audit International Template V25

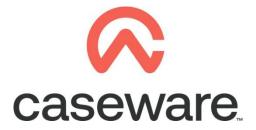

VERSION 1.00

### PROCEDURE SUMMARY

| 1.  | Follow the procedure of Year End Close, in case you already did then proceed with step 2                        |
|-----|----------------------------------------------------------------------------------------------------|
| 2.  | Click on the notification balloon3                                                                              |
| 3.  | Follow the onscreen instructions to update the file                                                             |
| 4.  | On "Template Update" select Update4                                                                             |
| 5.  | At the window "Backup" select Cancel5                                                                           |
| 6.  | Select to update the Groupings5                                                                                 |
| 7.  | Select the documents you wish to add, delete and update6                                                        |
| 8.  | Table below shows a summary of the available updates for the applicable WorkPrograms and Checklists.8           |
| 9.  | Update process8                                                                                                 |
| 10. | Copy components from the Template into the client file9                                                         |
| 11. | Repeat the procedure of the copy components (Step 9)12                                                          |
| 12. | Open the Information Store document (01.14) to select the correct library path<br>and to update the fs document |

- 1. Follow the procedure of <u>Year End Close</u>, in case you already did then proceed with step 2.
- 2. Click on the notification balloon.

| Update from Template Available     X     The source template that this engagement is     based on has been updated to a new version. | udit Inte | rnational Edition |
|----------------------------------------------------------------------------------------------------|-----------|-------------------|
| Click here to update your engagement file.                                                                                           | pw        | Add New Tab       |
| Engagement Setup                                                                                                    |           |                   |
|                                                                                                    |           |                   |
|                                                                                                    |           |                   |

#### 3. Follow the onscreen instructions to update the file

The screen shows the applicable components and documents of your engagement that will be updated to the latest AIT version. Therefore, what you see below might not be the same.

| AuditINT (24)                                          |                    |                    | ^                |
|--------------------------------------------------------|--------------------|--------------------|------------------|
| Name                                                   | Category           | Engagement Version | Template Version |
| Content                                                | Template (content) | 24.0.287           | 25.0.343         |
| Mapping Structure                                      | Component          | 1.0.1              | 1.0.2            |
| Group 1 Structure                                      | Component          | 1.0.1              | 1.0.2            |
| Group 7 Structure                                      | Component          | 1.0.0              | 1.0.1            |
| Document Structure                                     | Component          | 11.0.0             | 12.0.0           |
| 400-2 Optimiser checklist                              | Document (content) | 9.0.0.0 (CV)       | 10.0.0.0 (CV)    |
| 405 Engagement - Acceptance/Continuance<br>(Core)      | Document (content) | 8.0.0.0 (CV)       | 9.0.0.0 (CV)     |
| 430 Overall audit strategy (Core)                      | Document (content) | 4.0.0.0 (CV)       | 5.0.0.0 (CV)     |
| 455 Preparing the risk assessment procedures<br>(Core) | Document (content) | 3.0.0.0 (CV)       | 4.0.0.0 (CV)     |
| 436 Team planning discussions (Core)                   | Document (content) | 5.0.0.0 (CV)       | 6.0.0.0 (CV)     |

| AuditINT (24)                                          |                    |                      | <b>^</b>                    |
|--------------------------------------------------------|--------------------|----------------------|-----------------------------|
| Name                                                   | Category           | Engagement Version   | Template Version            |
| Content                                                | Template (content) | 24.0.287             | 25.0.343                    |
| Mapping Structure                                      | Component          | 1.0.1                | 1.0.2                       |
| Group 1 Structure                                      | Component          | 1.0.1                | 1.0.2                       |
| Group 7 Structure                                      | Component          | 1.0.0                | 1.0.1                       |
| Document Structure                                     | Component          | 11.0.0               | 12.0.0                      |
| 400-2 Optimiser checklist                              | Document (content) | 9.0.0.0 (CV)         | 10.0.0.0 (CV)               |
| 405 Engagement - Acceptance/Continuance<br>(Core)      | Document (content) | 8.0.0.0 (CV)         | 9.0.0.0 (CV)                |
| 430 Overall audit strategy (Core)                      | Document (content) | 4.0.0.0 (C) Click Ve | to proceed                  |
| 455 Preparing the risk assessment procedures<br>(Core) | Document (content) | 3000(01              | es to proceed<br>the update |
| 436 Team planning discussions (Core)                   | Document (content) | 5.0.0.0 (CV)         | 6.0.0.0 (CV)                |

Click 'Yes' to proceed with the update.

**Note:** We recommend if you want to update the file once the engagement audit work has commenced then give us a call to explain the procedure.

## 4. On "Template Update" select Update

| 🛍 CaseWare® Audit                                      | _    |     | ×            |
|--------------------------------------------------------|------|-----|--------------|
| Template Update                                        |      | 6   | $\checkmark$ |
| A new version of the template is available             |      |     |              |
| Audit                                                  |      |     |              |
| ISA Engagement                                         |      |     |              |
| Revision B                                             |      |     |              |
| Your file will be updated from version 24.00 to 25.00. |      |     |              |
| Update Functionality Only                              |      |     |              |
| Update actions                                         |      |     |              |
| · · · · · · · · · · · · · · · · · · ·                  |      |     |              |
|                                                        |      |     |              |
|                                                        |      |     |              |
| Copyright Caseware International Inc. © 2023           |      |     |              |
| Release notes                                          | Upda | ate | Cancel       |

### 5. At the window "Backup" select Cancel

| Backup                                                   |    | ×           |
|----------------------------------------------------------|----|-------------|
| We recommend making a backup of files prior to updating. |    |             |
| Make Backup Copy in:                                     |    |             |
| C:\Users\christina.psatha\Documents                      |    | Browse      |
| ✓ Include Sub Folders                                    | ОК | Cancel Help |

**Note:** In case you need to update an engagement file that has already commenced then select '**OK**' to proceed with the backup. In case though the engagement has been created with the year-end close procedure, and you want to proceed with the update prior commencing audit work then press '**Cancel**'.

| 1   | CaseWare® Audit         |                        |     |        |       |        | $\times$ |
|-----|-------------------------|------------------------|-----|--------|-------|--------|----------|
| G   | roupings                |                        |     |        |       | Í      |          |
| Up  | dates to the mappings a | nd grouping structures |     |        |       |        |          |
|     | Jpdate                  | Component              |     |        | □ N// | A      |          |
|     | Map No                  | New Version: 1.0.2     |     |        |       |        |          |
|     | L/S                     | New Version: 1.0.2     |     |        |       |        |          |
|     | Group 7                 | New Version: 1.0.1     |     |        |       |        |          |
|     |                         |                        |     |        |       |        |          |
|     |                         |                        |     |        |       |        |          |
|     |                         |                        |     |        |       |        |          |
|     |                         |                        |     |        |       |        |          |
|     |                         |                        |     |        |       |        |          |
|     |                         |                        |     |        |       |        |          |
|     |                         |                        |     |        |       |        |          |
|     |                         |                        |     |        |       |        |          |
|     |                         |                        |     |        |       |        |          |
|     |                         |                        |     |        |       |        |          |
| Rel | ease notes              | Show N/A               | - 0 | Update | Skip  | Cancel | •        |

#### 6. Select to update the Groupings

#### 7. Select the documents you wish to add, delete and update

| 👔 CaseWare® Audit               |                  |            |            |      | ×      |
|---------------------------------|------------------|------------|------------|------|--------|
| Documents                       |                  |            |            | (    | S      |
| Select the document t           | o add, delete, a | and update |            |      |        |
| *Close all documents before pro | oceeding         |            |            |      |        |
|                                 |                  |            |            |      |        |
| New Documents (135)             |                  |            |            |      | ^      |
|                                 |                  | More       |            |      |        |
| Deleted Documents (1)           |                  |            |            |      | *      |
|                                 |                  | More       |            |      |        |
| Updated Documents (11)          |                  |            |            |      | ^      |
|                                 |                  | More       |            |      |        |
|                                 |                  |            |            |      |        |
|                                 |                  |            |            |      |        |
|                                 |                  |            |            |      |        |
| Release notes                   | Show N/A         |            | <br>Update | Skip | Cancel |

**Note:** Audit engagement files are different from client to client therefore print screens below will differ from the one you are updating. What you need to consider is that the '**New Documents'** dialogue will show various documents that you may or may not want to add in your engagement. Therefore, select **only** the ones you will use during your audit or do not add any new documents, the latter will speed up the update process, you can add any document at a later stage using the 'From Library' option.

| CaseWare     | ® Audit            |                                                                                       |     |      |      | ×      |
|--------------|--------------------|---------------------------------------------------------------------------------------|-----|------|------|--------|
| Doc          | uments             |                                                                                       |     |      | C.   | S      |
| Select       | the document       | to add, delete, and update                                                            |     |      |      |        |
| *Close all   | documents before p | roceeding                                                                             |     |      |      |        |
|              |                    |                                                                                       |     |      |      |        |
| New Doo      | cuments (135)      |                                                                                       |     | _    |      | · · ·  |
| A            | dd                 |                                                                                       |     |      | N/A  |        |
|              | <b>©</b> 400.      | Optimiser checklist                                                                   |     |      |      |        |
|              | <b>C</b> 400-1.    | Optimiser checklist                                                                   |     |      |      |        |
|              | <b>©</b> 400-3.    | Optimiser checklist                                                                   |     |      |      |        |
|              | C ONEFORM.         | Audit memo                                                                            |     |      |      |        |
|              | C ONEFORMX.        | Audit memo                                                                            |     |      |      |        |
|              | <b>C</b> 415.      | Terms of engagement (engagement letter) (Core)                                        |     |      |      |        |
|              | C A1. 2            | Letter to a predecessor accounting firm                                               |     |      |      |        |
|              | C A1. 3            | Letter to a successor accounting firm - Regarding a<br>review of audit working papers |     | •    |      |        |
|              | C A1. 4            | Hiring an external audit expert                                                       |     |      |      | -      |
| Release note | 25                 | ✓ Show N/A                                                                            | Upd | late | Skip | Cancel |

**Note:** If a '**Deleted documents'** dialogue appear make sure to select 'N/A' option as not to delete any document, you can delete whatever document is not needed after the update process is complete.

| 👔 CaseV | Vare® Audit              |                                                                                | ×                  |
|---------|--------------------------|--------------------------------------------------------------------------------|--------------------|
| Do      | ocuments                 |                                                                                | $\langle \rangle$  |
| Sele    | ct the document          | to add, delete, and update                                                     |                    |
| *Close  | e all documents before p | roceeding                                                                      |                    |
|         |                          |                                                                                |                    |
| New     | Documents (135)          |                                                                                | ~                  |
|         |                          | More                                                                           |                    |
| Delet   | ed Documents (1)         |                                                                                | <u> </u>           |
|         | Delete                   |                                                                                | ☑ N/A              |
|         | <b>C</b> 350.            | Written representations (management representation letter) (Core)              |                    |
| Unda    | ted Documents (11)       |                                                                                |                    |
| oput    |                          | More                                                                           |                    |
|         |                          |                                                                                |                    |
|         |                          |                                                                                |                    |
| Release |                          | Show N/A                                                                       |                    |
| Nelease | notes                    | Show N/A                                                                       | Update Skip Cancel |
| Second  | Vare® Audit              |                                                                                | ×                  |
|         |                          |                                                                                | ^                  |
| Do      | ocuments                 |                                                                                |                    |
| مامک    | ct the document          | to add, delete, and update                                                     |                    |
|         | e all documents before p | •                                                                              |                    |
|         |                          |                                                                                |                    |
|         |                          | More                                                                           | *                  |
| Upda    | ted Documents (11)       |                                                                                | ^                  |
|         | Update                   |                                                                                | N/A                |
|         | <b>C</b> 540.            | Control design/implementation - Entity level and<br>general IT controls (Core) |                    |
|         | <b>C</b> 545.            | Control design/implementation - Revenues,<br>receivables, receipts (Core)      |                    |
|         | <b>C</b> 550.            | Control design/implementation - Purchases, payables,<br>payments (Core)        |                    |
|         | <b>C</b> 555.            | Control design/implementation - Payroll (Core)                                 |                    |
|         | <b>C</b> 560.            | Control design/implementation - Financial reporting<br>(Core)                  |                    |
|         | <b>C</b> 561.            | Control design/implementation - Inventory (Core)                               | •                  |
|         | notes                    | Show N/A                                                                       |                    |

Select 'Update' to proceed.

8. Table below shows a summary of the available updates for the applicable Work Programs and Checklists.

|                 | ograms and Checklists<br>ant updates available within the following do<br>before proceeding | ocuments. |         |            |
|-----------------|---------------------------------------------------------------------------------------------|-----------|---------|------------|
|                 | _                                                                                           | New       | Updated | 🗆 N/A      |
| <b>c</b> 400-2. | Optimiser checklist                                                                         | ~         | · · ·   |            |
| <b>c</b> 405.   | Engagement - Acceptance/Continuance (Core)                                                  | ~         | ~       |            |
| <b>C</b> 430.   | Overall audit strategy (Core)                                                               |           | ~       |            |
| <u>c</u> 455.   | Preparing the risk assessment procedures (Core)                                             | ~         | ~       |            |
| <b>C</b> 436.   | Team planning discussions (Core)                                                            | ~         | ~       |            |
| <b>C</b> 15.101 | Agricultural assets - Audit procedures                                                      |           | ~       |            |
| <b>C</b> 305.   | Reporting checklist                                                                         |           | ~       |            |
| <b>C</b> 310.   | Checklist - Audit completion (Core)                                                         | ~         | ~       |            |
|                 |                                                                                             |           | 1 1     |            |
| elease notes    | Show N/A                                                                                    |           | Update  | Skip Cance |

Select 'Update' to proceed.

#### 9. Update process

| Updated document 1 of 131<br>Time remaining 168:39<br>Please wait |
|-------------------------------------------------------------------|
| Please wait                                                       |
|                                                                   |
|                                                                   |

**Note:** Ignore the time remaining. It is estimated between 6 to 16 minutes depending on the number of documents needed to be updated.

You may notice that during the process at the bottom right corner of you screen, there is an exclamation mark indicating that the update is not complete.

Once the update is completed then the exclamation mark vanishes.

At the message "Update completed successfully" click OK.

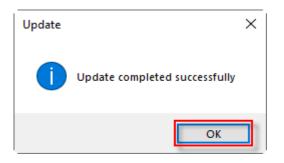

#### 10. Copy components from the Template into the client file

Using the Copy Components feature, update the client file with the necessary components from the Template. Select to copy information store.

a. Select File / Copy Components.

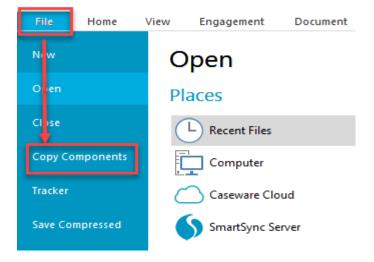

**b.** Select Copy into This File. Click Next.

| Copy Components Wizard |                                                                                                    | ×  |
|------------------------|----------------------------------------------------------------------------------------------------|----|
|                        | Welcome to the Copy Components Wizard<br>This wizard allows you to copy all or some components from one client file to another.<br>Please select the type of copy you wish to perform: |    |
|                        | Copy Into This File<br>Components from another client file will be copied into the currently open client file<br>(ABC Ltd 2011).                                                       |    |
|                        | <ul> <li>Copy Into A New File</li> <li>A new client file will be created. Components from the currently open file (ABC Ltd 2011) will be copied into the new file.</li> </ul>          |    |
|                        | Copy Into An Existing File<br>Components will be copied from the currently open file (ABC Ltd 2011) into an existing file.                                                             |    |
|                        | To continue, click Next.                                                                                                    |    |
|                        | < Back Next Cancel Hel                                                                                                    | lp |

c. Choose Financial Statements Template and click Next.

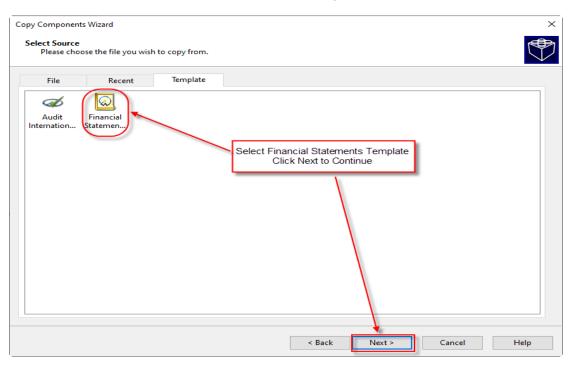

**d.** In the Copy Components Wizard select "The following components" and the "Documents" box. Click "Deselect All" and then select document "01.14 Information store".

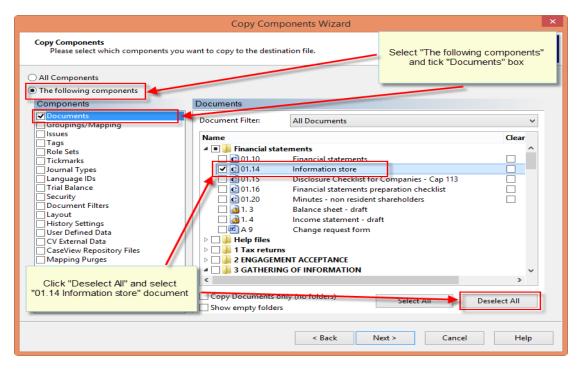

| е.         | Click | Next   |
|------------|-------|--------|
| <b>U</b> . | Chor  | 1 IOAL |

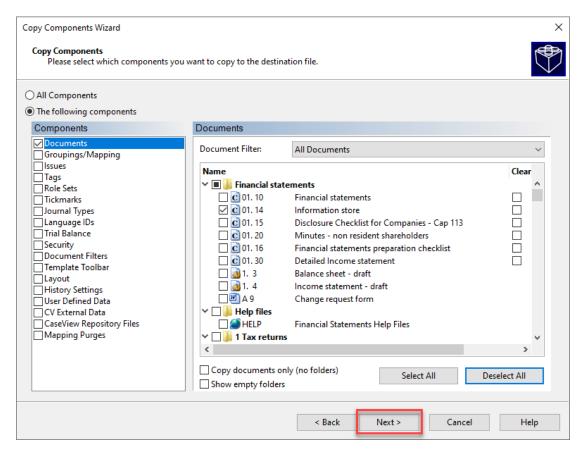

f. Click Next to continue.

| Clearing Components<br>Please select which components you wish to clear in the destinat                                                                                                    | tion file. Only data th | at is being copied w | ill be cleared. |      |
|----------------------------------------------------------------------------------------------------|-------------------------|----------------------|-----------------|------|
| Spreadsheet Analysis         Program/Checklist         Foreign Exchange         Role Completion         Program Assertion         Commentary Text         Document and Group/Map Number Tags         Document Reference Annotations         Note Annotations         Tickmark Annotations         CaseView Notes         CaseView Tickmarks |                         |                      |                 |      |
|                                                                                                    | < Back                  | Next >               | Cancel          | Help |

g. Click Finish to complete the Copy Components wizard.

| Copy Components Wizard |                                                                                                   | Х |
|------------------------|---------------------------------------------------------------------------------------------------|---|
|                        | Copy Components Wizard Complete                                                                   |   |
|                        | Once you proceed, the following actions will occur:                                               |   |
|                        | Copy to C:\Program Files (x86)\CaseWare\Data\AIT V24 core\AIT V24 core.ac                         |   |
|                        | Copy from C:\Program Files (x86)\CaseWare\Template\Financial Statements Template\Financial Statem |   |
|                        | Components will be copied<br>Documents                                                            |   |
|                        | To proceed, click Finish.                                                                         |   |
|                        | • •                                                                                               |   |
|                        | < Back Finish Cancel Help                                                                         |   |

#### 11. Repeat the procedure of the copy components (Step 9)

In this case choose the Audit International Template instead and at the "following components" screen select the structures box. Proceed to complete the copy components wizard.

| Copy Componen                  | ts Wizard             |               |        |        |        | ×    |
|--------------------------------|-----------------------|---------------|--------|--------|--------|------|
| Select Source<br>Please cho    | ose the file you wish | to copy from. |        |        |        |      |
| File                           | Recent                | Template      |        |        |        |      |
| Audit<br>International<br>- CY | Financial<br>Statemen |               |        |        |        |      |
|                                |                       |               | < Back | Next > | Cancel | Help |

| Copy Components Wizard                                                                                                    |                        |               |                            |                          | ×    |
|----------------------------------------------------------------------------------------------------|------------------------|---------------|----------------------------|--------------------------|------|
| Copy Components<br>Please select which components you                                                                                                    | want to copy to the de | estination fi | le.                        |                          |      |
| <ul> <li>All Components</li> <li>The following components</li> <li>Components</li> <li>Documents</li> <li>Groupings/Mapping</li> <li>Structures</li> <li>Issues</li> <li>Tags</li> <li>Role Sets</li> <li>Tickmarks</li> <li>Journal Types</li> <li>Language IDs</li> <li>Trial Balance</li> <li>Security</li> <li>Document Filters</li> <li>Template Toolbar</li> <li>Layout</li> <li>History Settings</li> <li>User Defined Data</li> <li>CV External Data</li> <li>CaseView Repository Files</li> <li>Mapping Purges</li> </ul> | Structures             | over          | Structure 1<br>Structure 2 | ∽<br>✓<br>Set as Default |      |
|                                                                                                    |                        |               | < Back New                 | xt > Cancel              | Help |

# 12. Open the Information Store document (01.14) to select the correct library path and to update the fs document.

**a.** In the document manager double click to open the 01.14 Information Store.

| 🐼 🐸 🖨 🗮 🖾       | $\times \cdot$                               |                           |                                 |             |                   |                   |       |                            |
|-----------------|----------------------------------------------|---------------------------|---------------------------------|-------------|-------------------|-------------------|-------|----------------------------|
| File Home       | View E                                       | ngagement                 | Document                        | Accou       | int Sma           | rtSync            | Tools |                            |
| Paste X Delete  | Properties In                                | nsert Delete<br>Line Line | 라 Find<br>환 Replace<br>다 Select | Tags        | Document<br>Issue | From<br>Library • |       | Automatic Case<br>Document |
| Clipboard       |                                              |                           |                                 | Tags        | Issues            |                   |       |                            |
| Documents       | lssues Tria                                  | al Balance A              | dj. Entries Of                  | ther Entrie | s : I             |                   | ) 0 ( | G 🕋 🔝 🗠                    |
| Tilter: None 🔻  |                                              |                           |                                 |             |                   |                   |       |                            |
| 💼 Name          |                                              |                           |                                 |             |                   |                   |       |                            |
| 🗸 🍑 🖓 🗸 🗸 🗸 🗸 🗸 | tatements                                    |                           |                                 |             |                   |                   |       |                            |
| <b>C</b> 01.10  | Financia                                     | l statements              |                                 |             |                   |                   |       |                            |
| <b>C</b> 01.14  | Informat                                     | tion store                |                                 |             |                   |                   |       |                            |
| C 01.15         | Disclosure Checklist for Companies - Cap 113 |                           |                                 |             |                   |                   |       |                            |
| 01.16           | Financial statements preparation checklist   |                           |                                 |             |                   |                   |       |                            |
| <b>C</b> 01.20  | Minutes - non resident shareholders          |                           |                                 |             |                   |                   |       |                            |
| 1.3             | Balance sheet - draft                        |                           |                                 |             |                   |                   |       |                            |
| 1.4             | Income                                       | statement - dr            | aft                             |             |                   |                   |       |                            |
| 🖳 A 9           | Change                                       | request form              |                                 |             |                   |                   |       |                            |
| > 퉲 Help files  | _                                            |                           |                                 |             |                   |                   |       |                            |
| > 퉲 1 Tax retu  | irns                                         |                           |                                 |             |                   |                   |       |                            |
| > 퉲 2 ENGAGI    | EMENT ACCEP                                  | TANCE                     |                                 |             |                   |                   |       |                            |
| > 퉲 3 GATHEF    | RING OF INFO                                 | RMATION                   |                                 |             |                   |                   |       |                            |
| > 🎴 5 EVIDEN    | > 🚺 5 EVIDENTIAL SECTIONS                    |                           |                                 |             |                   |                   |       |                            |
| ~ 🎩 CC Nomir    | al Ledger, ETI                               | B and Journal             | ls                              |             |                   |                   |       |                            |

b. In the PATHS section, confirm that the Library Path is the correct one. If not press the browse button to set the correct Library path e.g. C:\ Program Files (x86)\ CaseWare\ Library. Then press Save Button.

| ■ PATHS        | · · · · · · · · · · · · · · · · · · ·                                                                                                    |                  |
|----------------|----------------------------------------------------------------------------------------------------|------------------|
| Library path : | C:\Program Files (x86)\CaseWare\Library                                                                                                    | Browse           |
|                | The 'Fix Library path' button can be used to correct the path to the FS library<br>file, if this is not correctly shown in the FS document. | Fix Library path |

#### c) \* B 🖸 - 🗗 -File Home Document View Tools Skipped Text Form Mode 100% -Style Window Design Mode Document Goto Preferences Ruler ₽

Show

Map

**c.** In the Updates to Documents section make sure the FS document is selected (01.10 Financial statements) and that the FS document is not open. Click the UPDATE FS DOCUMENT.

 $\odot$   $\Theta$ 

日中

Zoom

| Updates to Doct     UPDATE CARRY FO |    | HEADERS AND FOOTERS          |                                                                                                    | Select UPDATE FS<br>DOCUMENT |
|-------------------------------------|----|------------------------------|----------------------------------------------------------------------------------------------------|------------------------------|
| Select Document :                   | FS | ▼ 01.10 Financial statements | UPDATE FS DOCUMENT<br>This option will perform an update of the<br>Financial Statements Document in one step. T<br>process will SAVE any INPUT values, update t<br>documen from the latest library (including<br>heades) and then RETRIEVE your INPUT valu<br>all in one step | he                           |

When the update completes you will get the message: "All in one Update operation was Successful". Press OK.

| Message                                  | $\times$ |
|------------------------------------------|----------|
| All in one Update operation was Succesfu | 11!      |
| ОК                                       |          |

IMPORTAND NOTE: This option will perform an update of the Financial Statements Document in one step. The process will SAVE any INPUT values, update the financial statements document from the latest library (including headers) and then RETRIEVE your INPUT values, all in one step.

Enable Editing

Mode